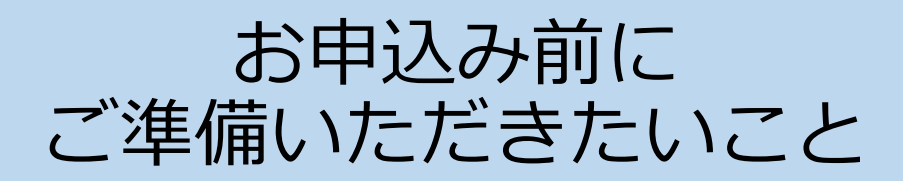

※研修にはzoomを使用しますので、事前にご確認をお願いいたします。

#### **1. 研修参加に必要な環境を確認してください。**

- ① インターネットに接続できる環境がある
- ② マイク・カメラが使⽤できるパソコンがある (外付け可能)

※スマートフォン・タブレットでの参加不可

### **2. Zoomのアカウントを作成してください。**

(アカウントの作成が出来ない場合はご相談下さい)

アカウント作成ページ

 $\rightarrow$  https://zoom.us/signup

※詳細は資料の2ページ目をご覧ください。

### **3. Zoomアプリを、パソコンにインストールしてください。 すでにインストールされている⽅は、4に進んでください**。

■インストールの方法

- ① zoomダウンロードセンターにアクセス
	- ➡ https://zoom.us/download
- ② 「ミーティング⽤zoomクライアント」をインストール

※詳細は資料の3ページ目をご覧ください。

#### **4. 視聴環境のテストをお願いします。**

■テスト方法

1 zoomダウンロードセンターにアクセスし、問題なく使用で きることを確認してください。

➡ https://zoom.us/test

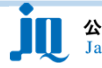

**1**

# Zoom アカウント作成方法

## **Zoomのアカウントを作成する**

- 1 https://zoom.us/signupにアクセスし、生年月日を入力します。
- ② メールアドレスを入力します。 ※共有のアドレスではなく、個人で使用できるアドレスをご入力 ください。

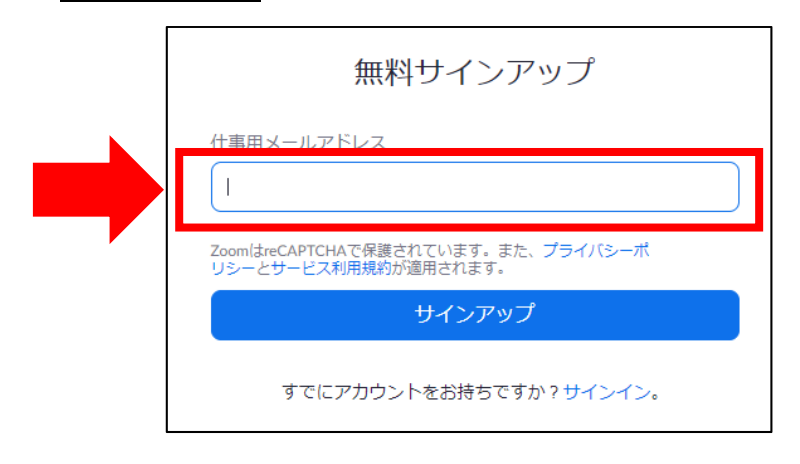

- 3 Zoomから送られてきたメール中の アクティブなアカウント をクリック します。
- ④ 「Are you signing up on behalf of a school︖」と表⽰された 場合、いいえを選択します。
- ⑤ 必要事項を⼊⼒し、続けるをクリックします。

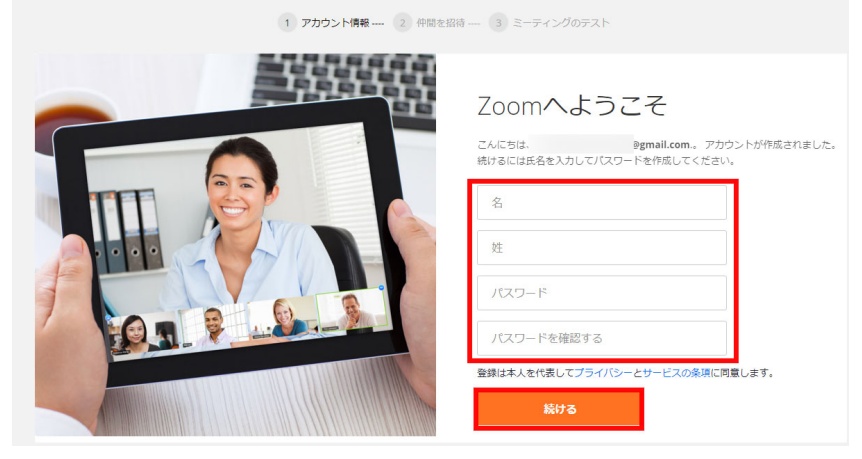

6 次の画面で「仲間を増やしましょう」と出ますが、入力の必要は ありません。スキップで登録を完了します

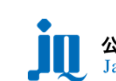

# Zoomのインストール方法

### ■Zoomアプリをインストールする

① https://zoom.us/にアクセスし、右上の「リソース」にポイ ンタを合わせます。1番上の「Zoomをダウンロード」をク リックします。

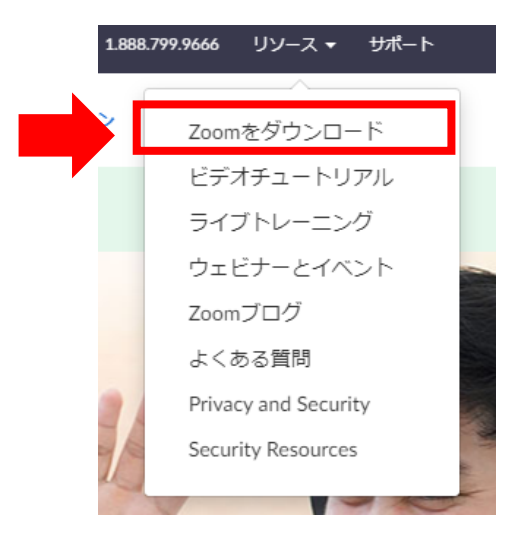

- 参加前に未ダウンロードの場合は、セミナー参加時に自動的にダウ ンロードが始まります。
- ダウンロードには少し時間がかかりますので、事前のダウンロード をお願いします。
	- ② 「ミーティング⽤Zoomクライアント」に表⽰されているダウ ンロードをクリックし、インストールを完了します。

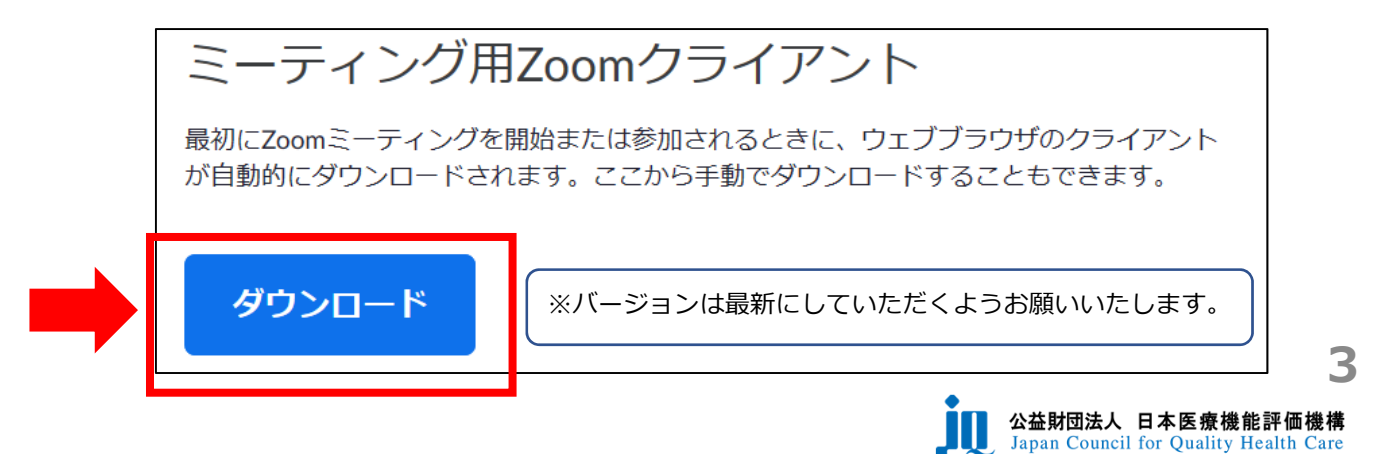